# **Using Artifactory**

### <span id="page-0-0"></span>**Overview**

Artifactory provides you with the features you need to manage your binary repositories, both through an intuitive UI and with an extensive set of APIs.

The Artifactory UI is divided into four main modules:

#### **Home**

The **Home** module serves as a dashboard where you can easily access general information and commonly used features. For more details, please refer to [General Information.](https://www.jfrog.com/confluence/display/RTF5X/General+Information)

### **Artifacts**

The **Artifacts** module is used to browse the repositories in your system and search for artifacts using a number of different methods. While browsing through repositories, Artifactory displays useful information and provides you with tools to perform essential actions to manage your repositories.

### Search

The **Search** module is where you can search for Artifacts by name, package type, properties and a variety of additional methods offered by Artifactory. For more details, please refer to [Searching for Artifacts.](https://www.jfrog.com/confluence/display/RTF5X/Searching+for+Artifacts)

#### Build

The **Build** module displays the **Build Browser** where you can view all the CI server projects that output their builds to Artifactory. Here you can drill down to view detailed build information and compare one build to another.

### **Admin**

The **Admin** tab is only available to users who are defined as administrators in the system, and is used to perform a variety of administration and maintenance activities such as:

- Configuring different entities such as repositories, software licenses, proxies, mail servers and more
- Managing different aspects of system security such as user definitions, groups, permissions, LDAP integration and more
- Managing backup and indexing of repositories
- Managing import and export of repositories or of the entire system
- Accessing system information and scheduling different cleanup operations

This functionality is available through the **Admin** menu which is displayed when a logged-in administrator hovers the mouse over **Admin** in the navigation bar.

To help locate a specific action, you can enter a search term in the **Filter** field and have Artifactory emphasize matching menu items.

## **JFrog Artifactory** O

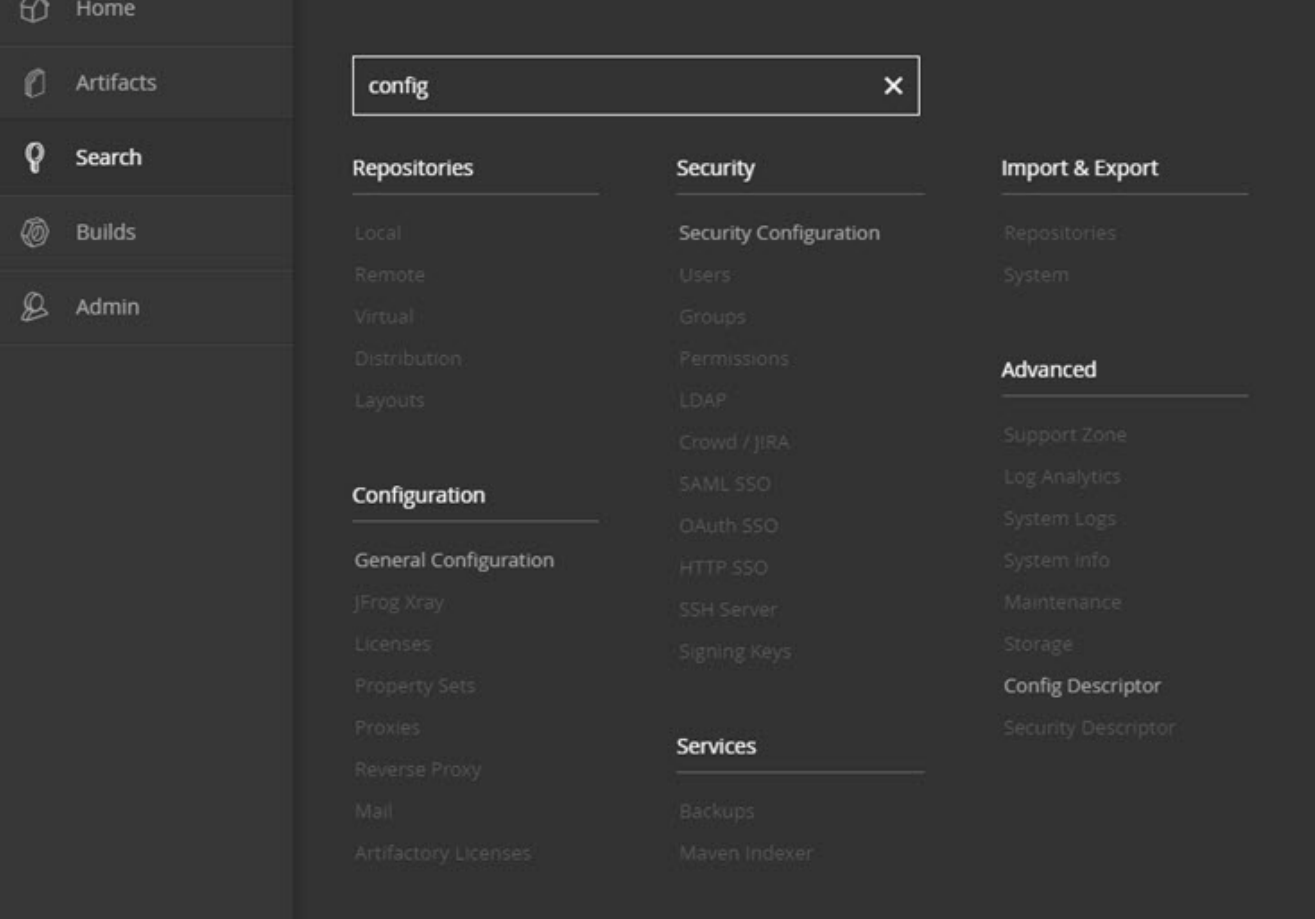

In addition to the feature set offered by the UI, Artifactory provides an extensive [REST API](https://www.jfrog.com/confluence/display/RTF5X/Artifactory+REST+API) to facilitate integration with build automation and continuous integration systems.

### **Page Contents**

- [Overview](#page-0-0)
- [Help Menu](#page-1-0)
- [Set Me Up](#page-2-0)
	- [Inserting User Credentials](#page-2-1)
- [Keyboard Shortcuts](#page-3-0)

### **Read more**

- [Getting Started](https://www.jfrog.com/confluence/display/RTF5X/Getting+Started)
- [General Information](https://www.jfrog.com/confluence/display/RTF5X/General+Information)
- [Browsing Artifactory](https://www.jfrog.com/confluence/display/RTF5X/Browsing+Artifactory)
- [Viewing Packages](https://www.jfrog.com/confluence/display/RTF5X/Viewing+Packages)
- [Using WebDAV](https://www.jfrog.com/confluence/display/RTF5X/Using+WebDAV)
- [Searching for Artifacts](https://www.jfrog.com/confluence/display/RTF5X/Searching+for+Artifacts)
- [Deploying Artifacts](https://www.jfrog.com/confluence/display/RTF5X/Deploying+Artifacts)
- [Manipulating Artifacts](https://www.jfrog.com/confluence/display/RTF5X/Manipulating+Artifacts)
- [Updating Your Profile](https://www.jfrog.com/confluence/display/RTF5X/Updating+Your+Profile)
- [Authentication](https://www.jfrog.com/confluence/display/RTF5X/Authentication)
- <span id="page-1-0"></span>[Artifactory REST API](https://www.jfrog.com/confluence/display/RTF5X/Artifactory+REST+API)

### Help Menu

On every screen of Artifactory, you can click the **Help** menu to display a list of help topics relevant for the current screen. Selecting any of the help topics opens a new browser tab displaying the corresponding Artifactory documentation.

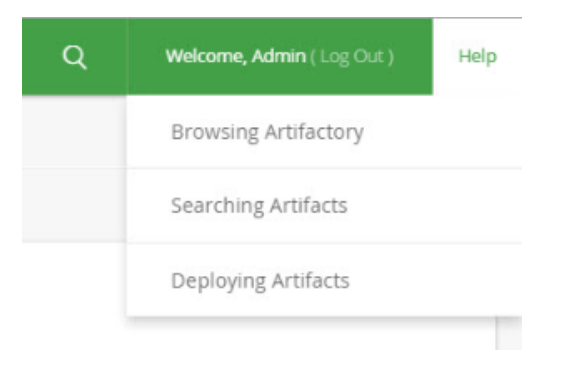

# <span id="page-2-0"></span>Set Me Up

Artifactory's **Set Me Up** feature provides you with the commands you can use to deploy and resolve artifacts to and from specific repositories. Simply select any item in the [Tree Browser](https://www.jfrog.com/confluence/pages/viewpage.action?pageId=32276564) or [Simple Browser](https://www.jfrog.com/confluence/pages/viewpage.action?pageId=32276564) and click **Set Me Up.**

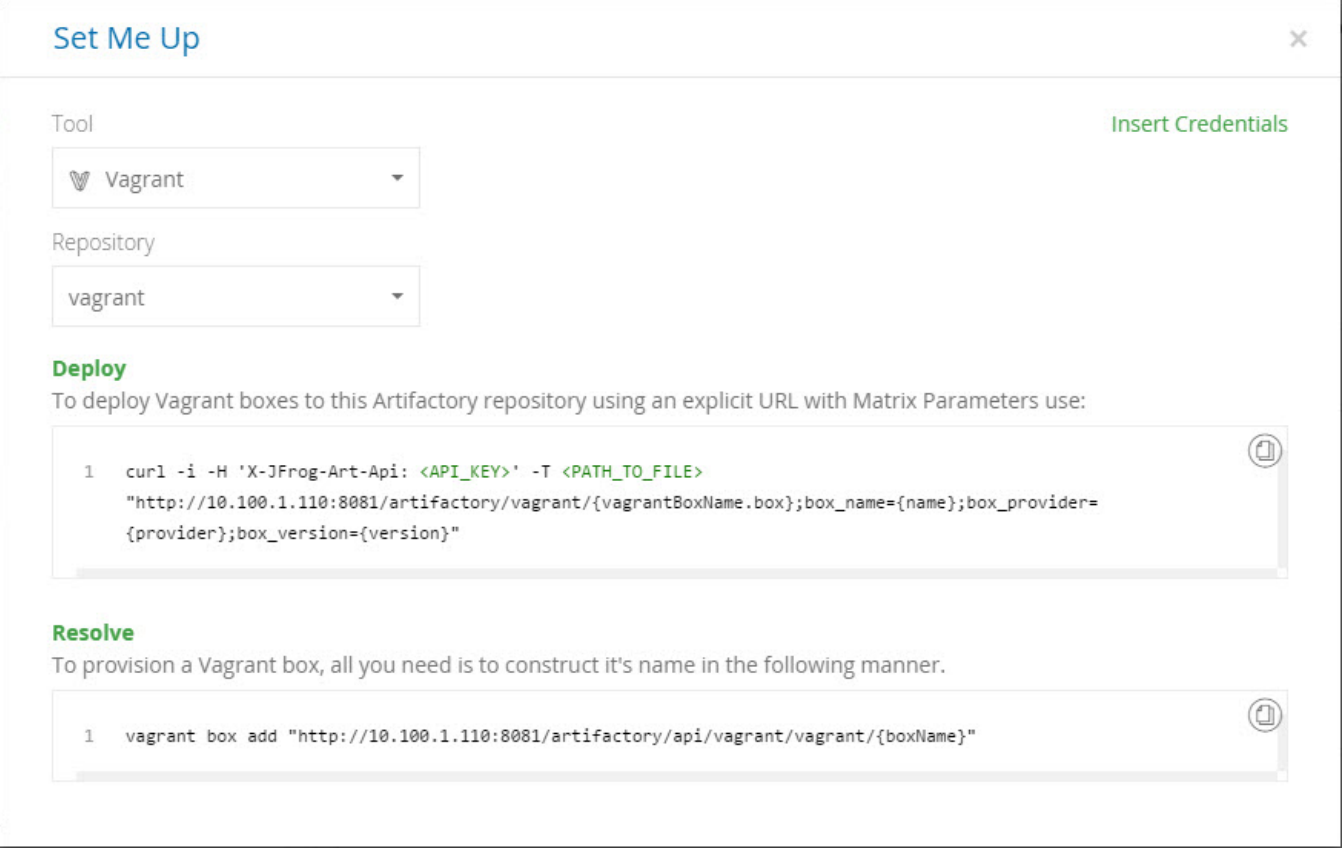

Regardless of what was selected when you pop up this dialog, you can select a **Tool** and a specific **Repository** (the list of repositories displayed corresponds to the tool you selected), and Artifactory will provide the relevant commands according to your selection.

### <span id="page-2-1"></span>**Inserting User Credentials**

Every **Set Me Up** dialog includes an "Insert Credentials" button. When pressed, Artifactory will prompt you for your password and will then replace generic credential placeholders used in code snippets with your own corresponding credentials.

This means that you may now copy the code snippets and use them "as is". For example, for the **Set Me Up** screen displayed above, clicking "Insert Credentials" will replace the **<API\_KEY>** placeholder with your API Key as displayed below.

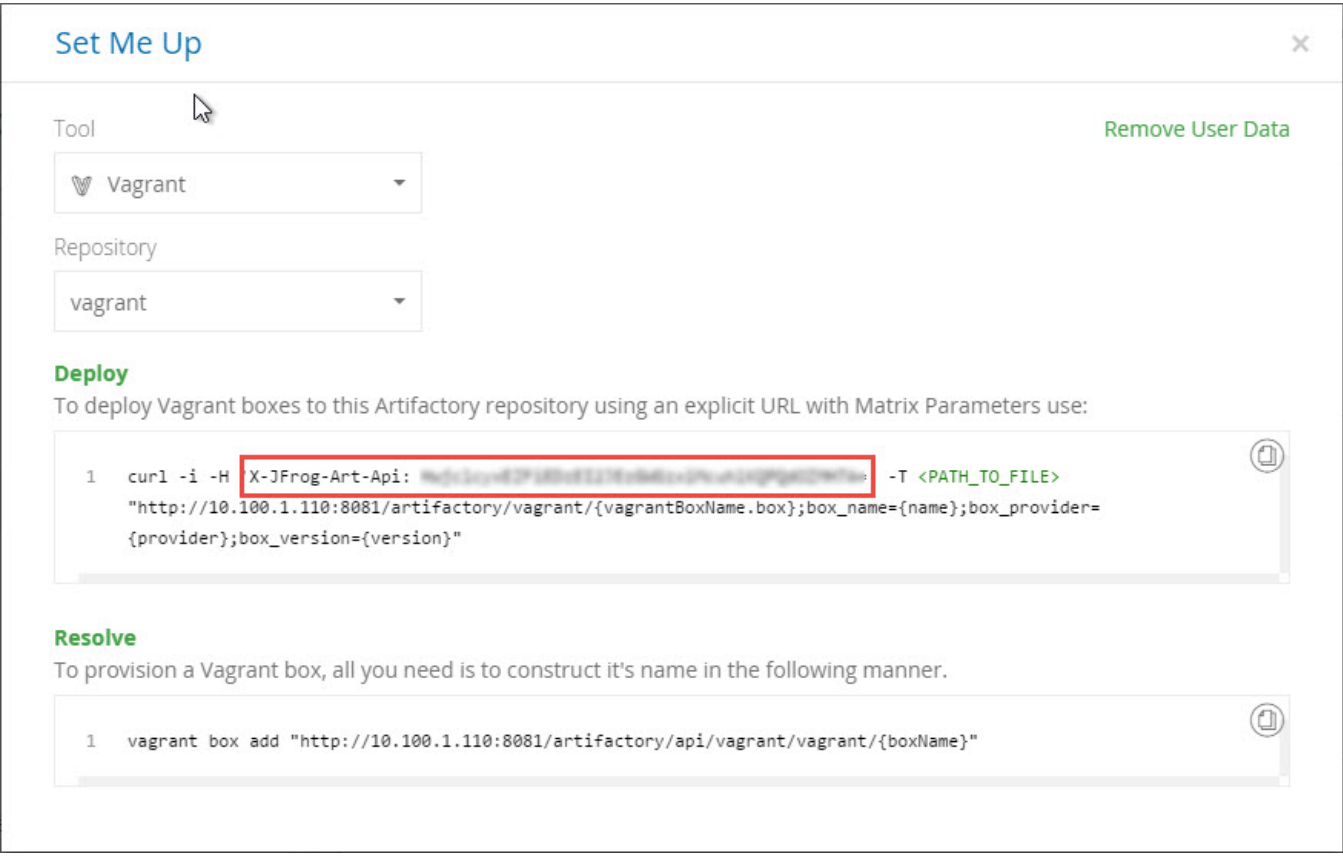

To undo the change, click "Remove Credentials".

**Inserted user data is not persistent**

Once you close the **Set Me Up** dialog, any user data that was inserted is removed. To insert user data into code snippets, you need to invoke it each time you display a **Set Me Up** dialog.

# <span id="page-3-0"></span>Keyboard Shortcuts

To facilitate easy navigation through its UI, Artifactory offers the following set of keyboard shortcuts:

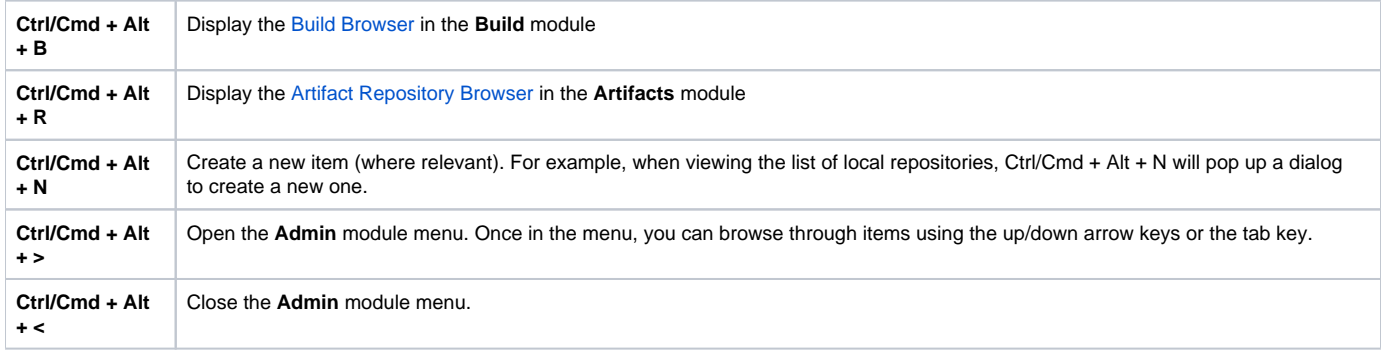